# **Digitally signing emails**

This document is an extract from the book *Ecommerce - Legal Issues*  authored by Rohas Nagpal. This book is available as courseware for the **Diploma in Cyber Law** and **PG Program in Cyber Law** conducted by Asian School of Cyber Laws

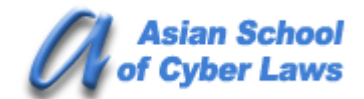

**www.asianlaws.org** 

# **6. Digitally signing emails**

This chapter serves as a step by step guide for digitally signing emails using Microsoft Outlook (version 2003 is used in this chapter). The basic steps are as under:

1. Configure your email account using Microsoft Outlook. The exact information to be entered (such as server details etc) would depend upon the email service used by you. The image below illustrates the basic configuration for a gmail account.

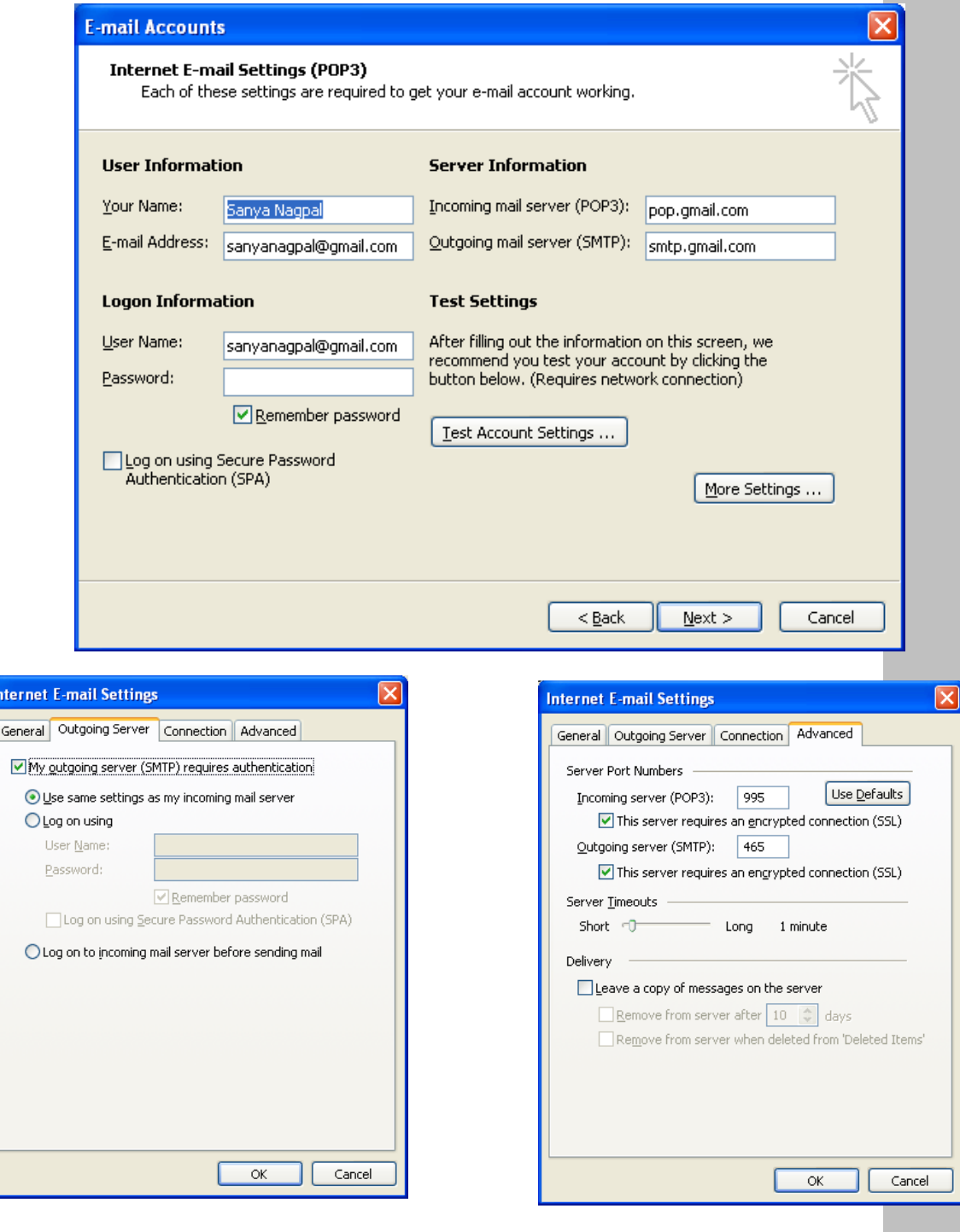

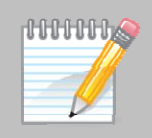

2. Go to the **Tools → Options → Security** option of Microsoft Outlook.

The following screen opens up.

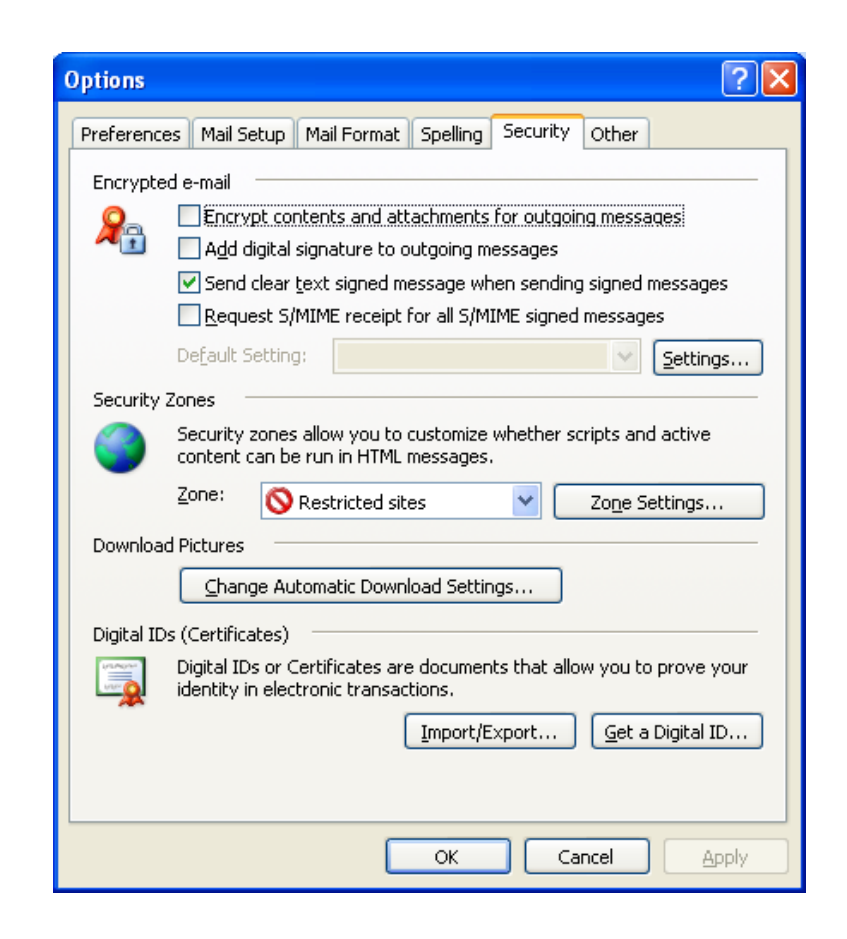

Check the "**Add Digital Signatures to outgoing messages**" option. Then click on "**Settings**". The following screen will open up.

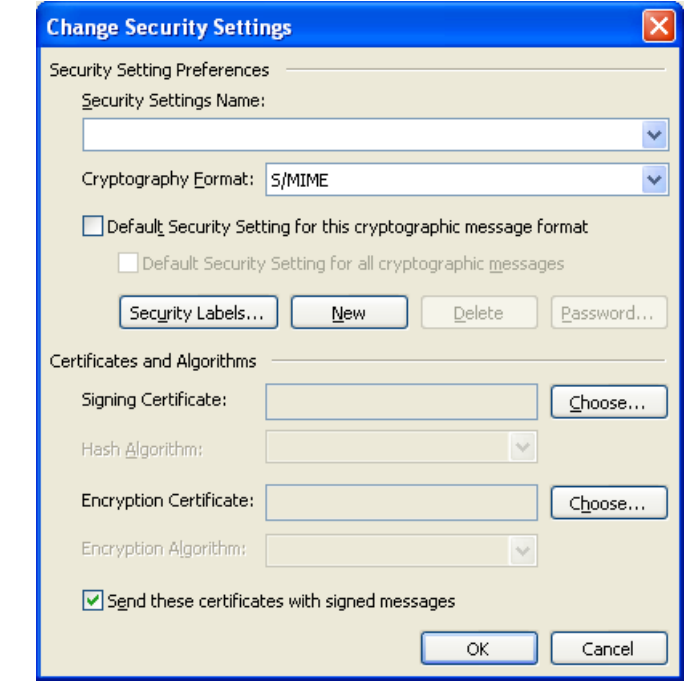

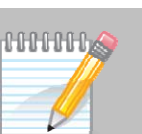

Click on the "**Choose**" button next to the **Signing Certificate** option. The following screen will open up.

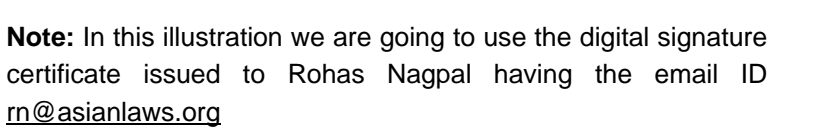

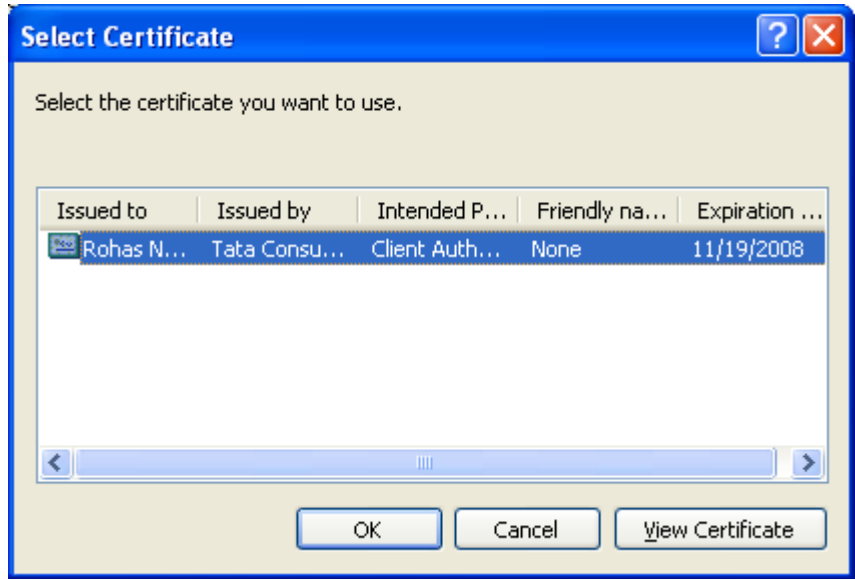

Click on "**OK**". The following screen will open up.

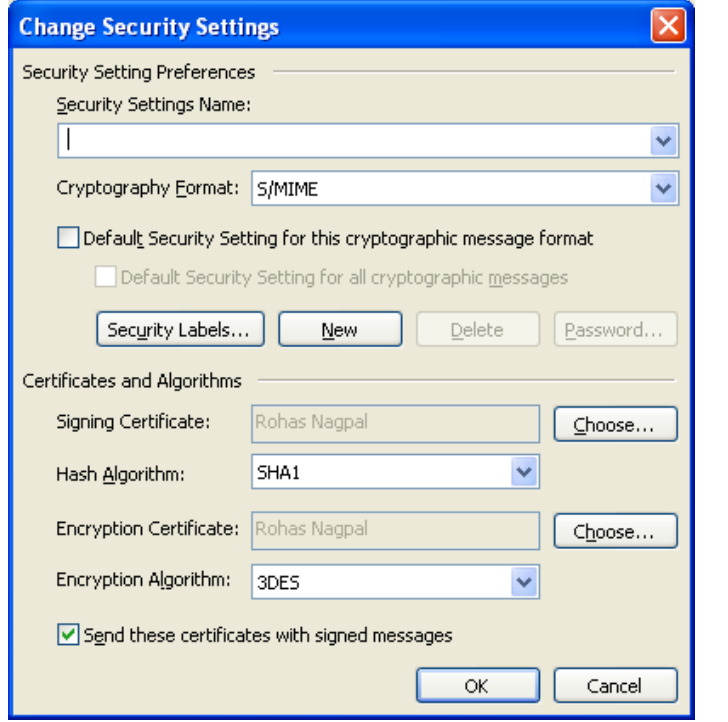

Add a suitable title for the **Security Settings Name** (e.g. "Rohas Nagpal" in this case). Then click on "**OK**".

**NHHHMS** 

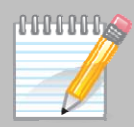

#### The following screen will open up.

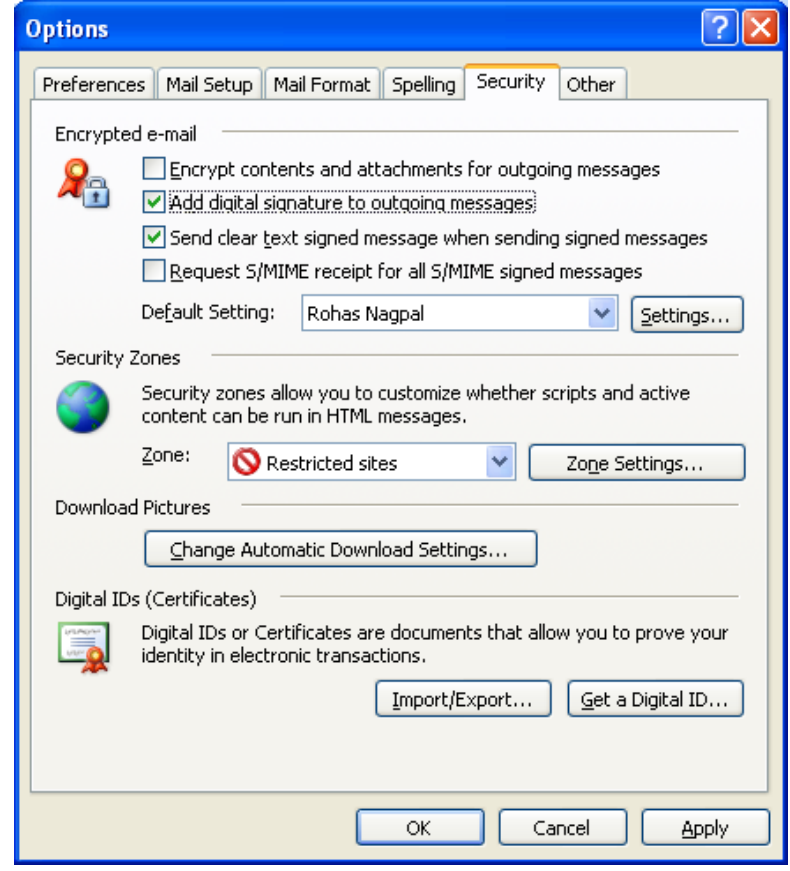

Click on "**Apply**" and then click on "**OK**".

Now compose and send an email. All emails sent using the rn@asianlaws.org account will be automatically signed. Let us presume that an email has been sent from rn@asianlaws.org to sanyanagpal@gmail.com

The sanyanagpal@gmail.com account is accessed by Sanya Nagpal using Microsoft Outlook. When Sanya received the digitally signed email from Rohas Nagpal, it will appear as under:

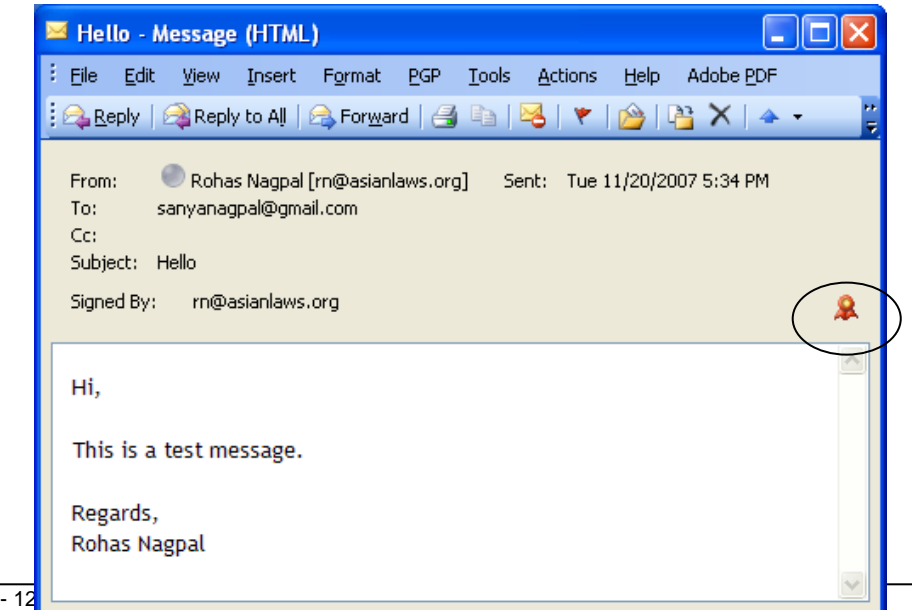

Notice the icon marked with a circle in the image above. Clicking on it opens up the following screen:

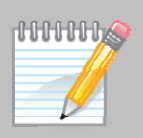

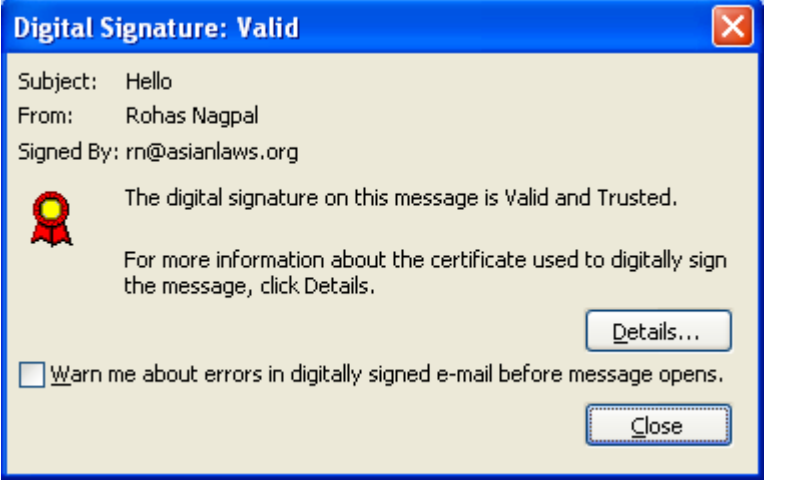

It is clearly stated that "**The digital signature on this message is Valid and Trusted**". Clicking on the "**Details**" button opens up the following screen:

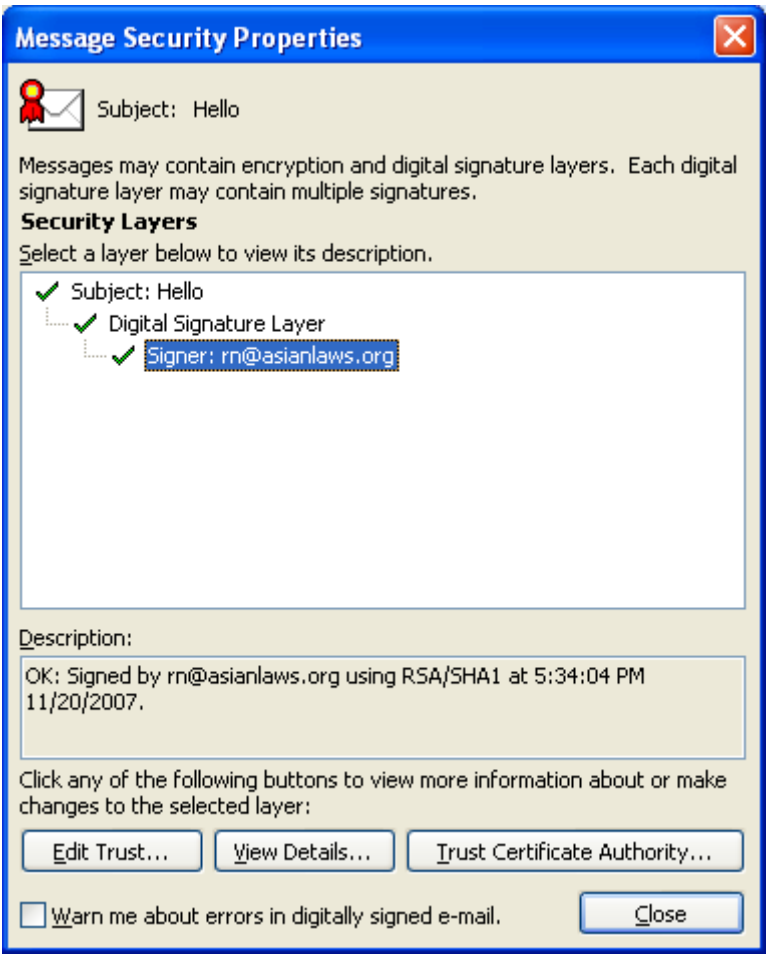

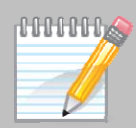

Clicking on "**View Details**" shows the relevant signature information as under:

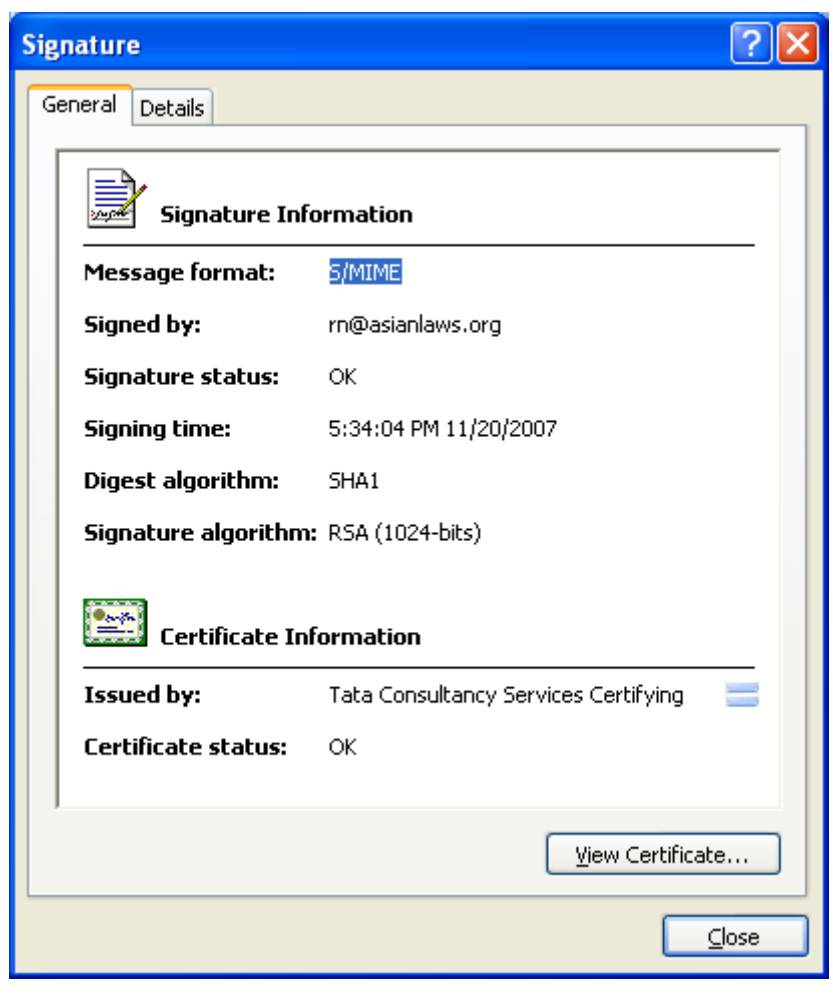

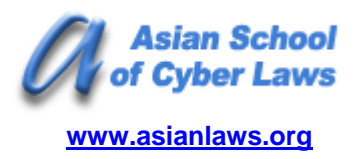

## **Head Office**

6th Floor, Pride Senate, Behind Indiabulls Mega Store, Senapati Bapat Road, Pune - 411016. India

## **Contact Numbers**

+91-20-25667148 +91-20-40033365 +91-20-64000000 +91-20-64006464

**Email:** info@asianlaws.org **URL:** www.asianlaws.org